# Microsoft Teams *for students*

### Quick Start Guide

New to Microsoft Teams? Use this guide to learn the basics.

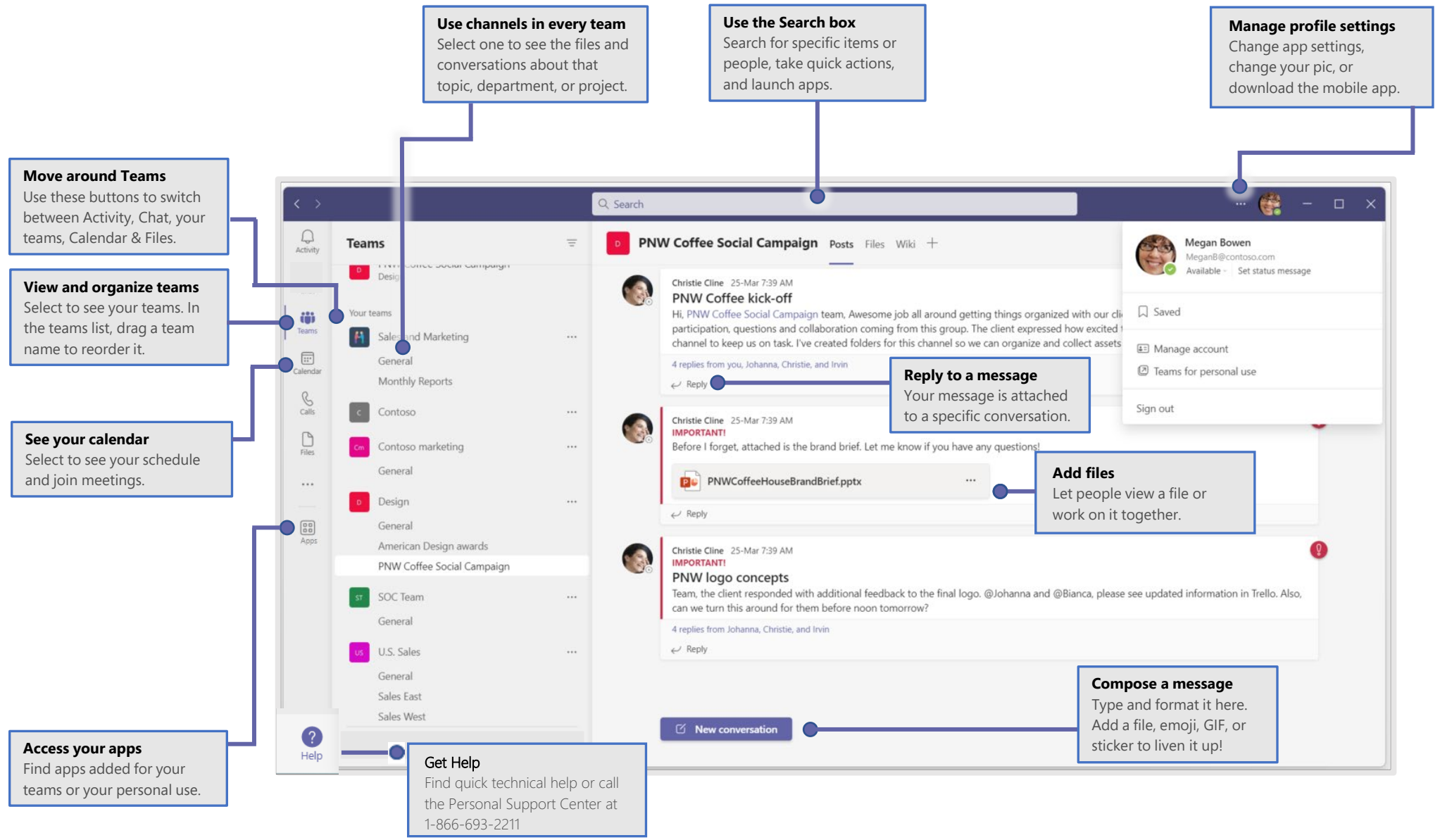

# Microsoft Teams *for students*

**Die Cinn in to Microsoft Teams** 

 $\blacksquare$ Microsoft Sign in **Email addre** 

# Sign in

In Windows, select **Start** > **Microsoft Teams**. On Mac, go to the **Applications** folder and select **Microsoft Teams**.

On mobile, tap the **Teams** icon. Then sign in with your Microsoft 365 username and password. (If you're using Teams free, sign in with that username and password.)

## Pick a team and channel

A *team* is a collection of people, conversations, files, and tools—all in one place. A *channel* is a discussion in a team, dedicated to a department, project, or topic. Select **Teams** and choose a team. Pick a channel to explore **Posts**, **Files**, and other tabs.

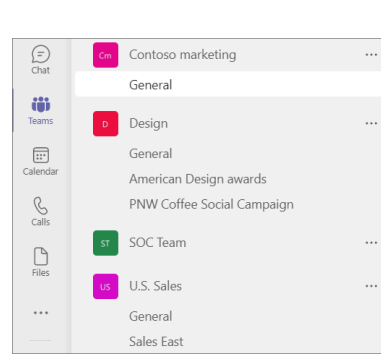

Novt

# Reply to a post

Channel posts are organized by date and then threaded. Find the thread you want to reply to, then select **Reply**. Add your thoughts and choose **Send** .

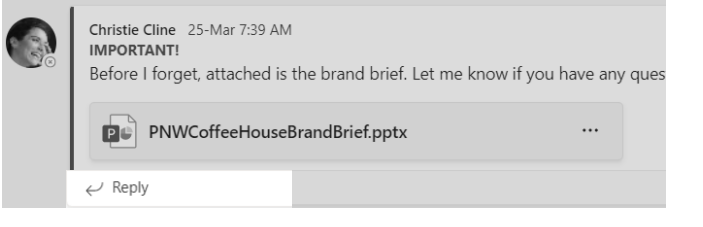

## Stay on top of things

Select **Activity** on the left. The **Feed** shows you all your notifications and everything that's happened lately in the channels you follow. To set up notifications for a channel, choose \*\*\* next to the channel name, then **Channel notifications**.

# Start a conversation

*With the whole team...* Select **Teams**  $\frac{88}{12}$ , pick a team and channel, write your message, and select **Send** .

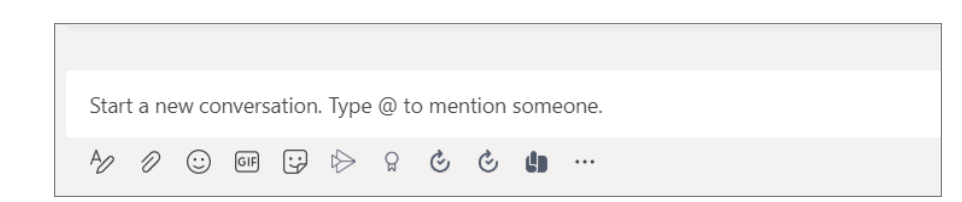

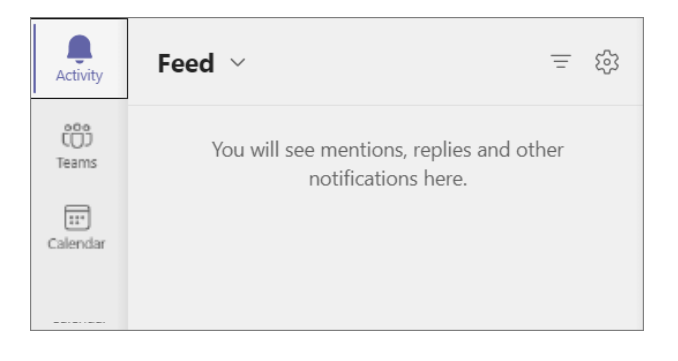

# Microsoft Teams *for students*

### Share a file

Select **Attach**  $\emptyset$  under the box where you type messages, select the file location and then the file you want. Depending on the location of the file, you'll get options for uploading a copy, sharing a link, or other ways to share.

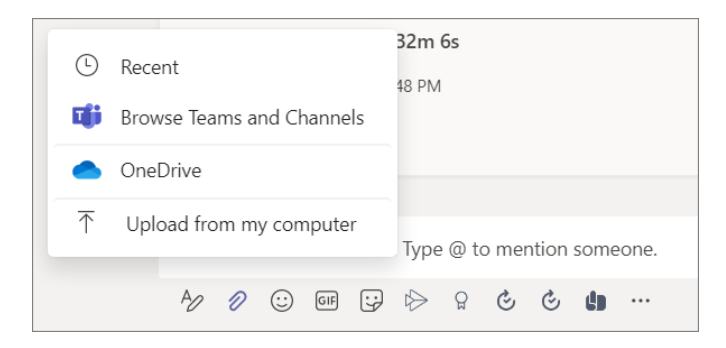

### Work with files

Select **Files**  $\bigcap$  on the left to see all files shared across all of your *teams*. Choose **Files** at the top of a channel to see all files shared in that *channel*. Select **Show actions...** next to a file to see what you can do with it. In a channel, you can instantly turn a file into a tab at the top.

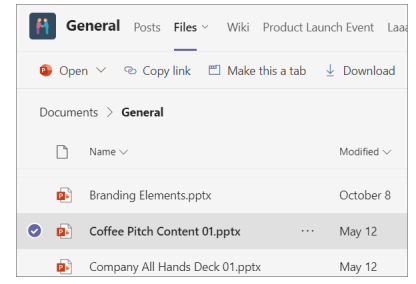

### @mention someone

To get someone's attention, type **@**, then their name (or pick them from the list that appears). Type **@team** to message everyone in a team or **@channel** to notify everyone who favorited that channel.

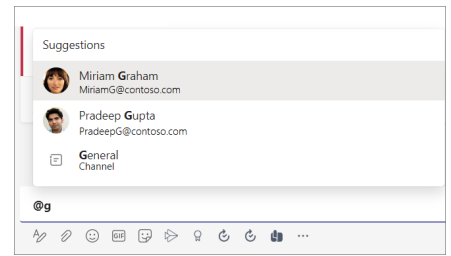

### Add an emoji, meme, or GIF

Select **Sticker**  $\overline{\mathbf{L}}$  under the box where you type your message, then pick a meme or sticker from one of the categories. There are also buttons for adding an emoji or GIF.

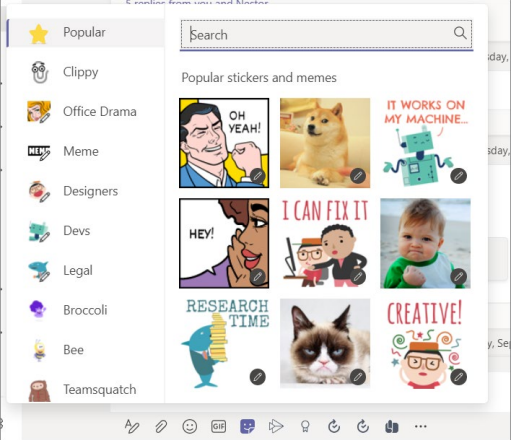